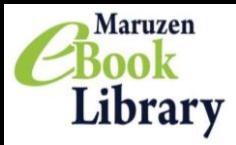

Step1

## User Guide for Maruzen eBook Library Enjoy reading from off campus.

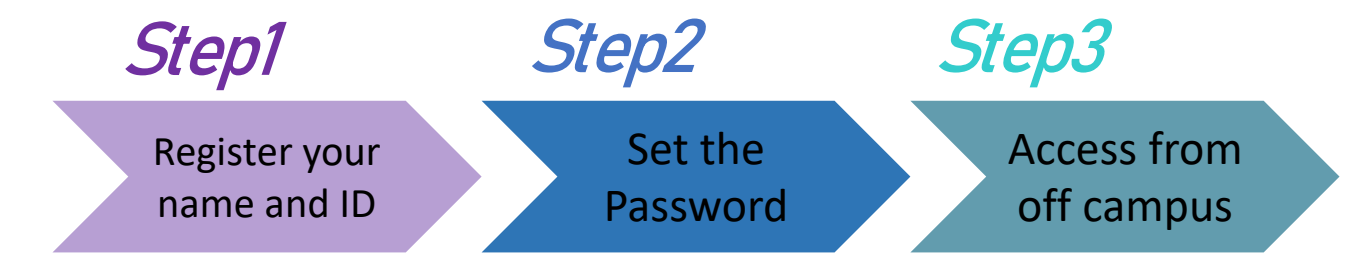

※The account needs to be renewed every 90 days. Details are on back side.

### Register your name and ID

Connect to Gaidai Wifi and go to https://elib.maruzen.co.jp Click "Account" button and start registration.

Enter your Gaidai email address(ID) and name. Read the conditions of Use and click the button.

Make sure your name and email address are correct and click "Register" button.

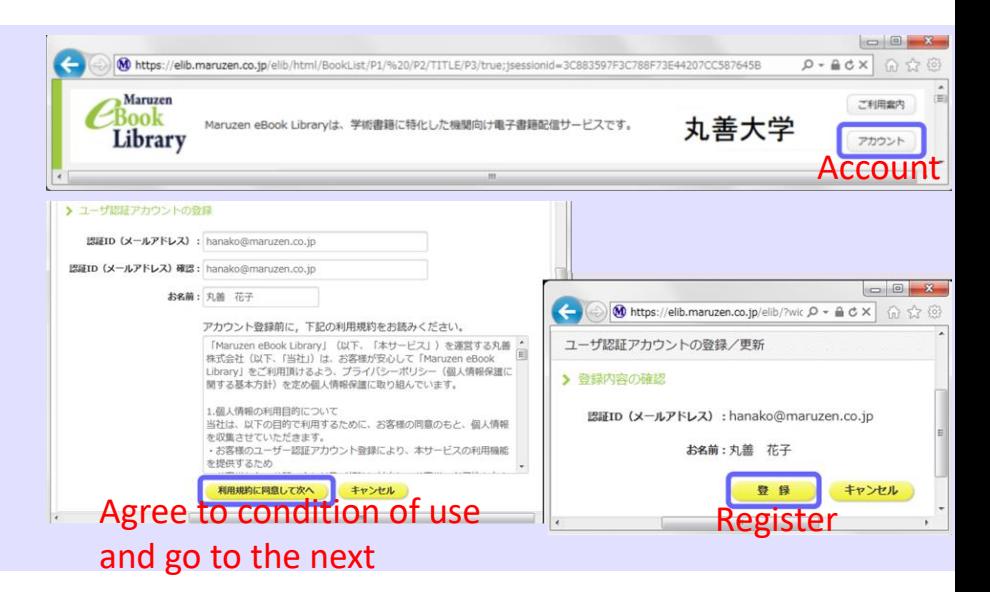

# Stepz

### Receive a message and set the password

You'll receive a message from ebook-guide@maruzen.co.jp

In order to complete your registration, please go to the URL below and set the password within 20 minutes.

When not accessed within 20 minutes, this would be invalid.

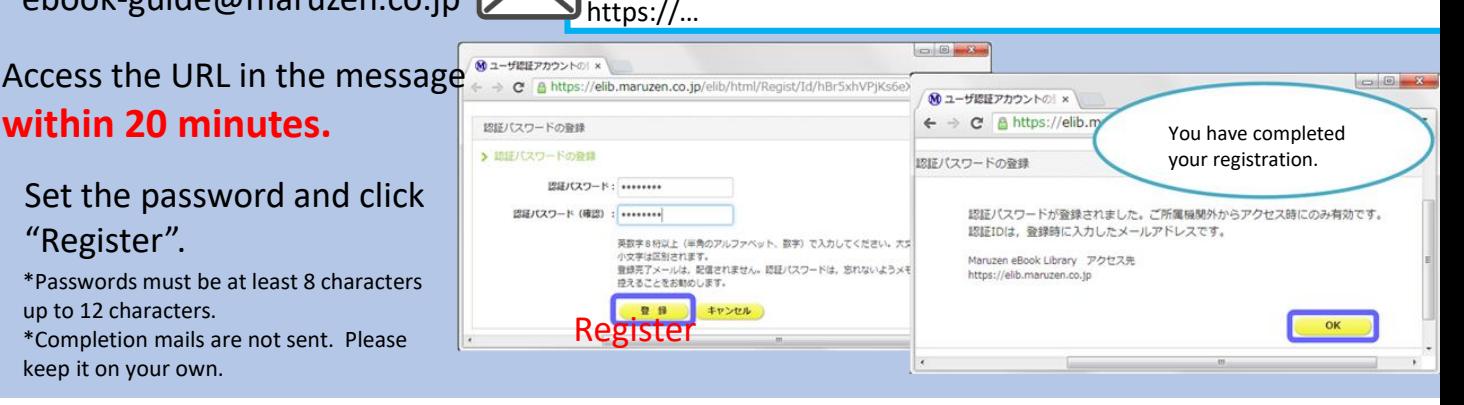

### Enjoy reading from off campus. Step3

Go to https://elib.maruzen.co.jp

Enter your ID and PW. Click "Sign in".

Access to the Maruzen eBook Library page.

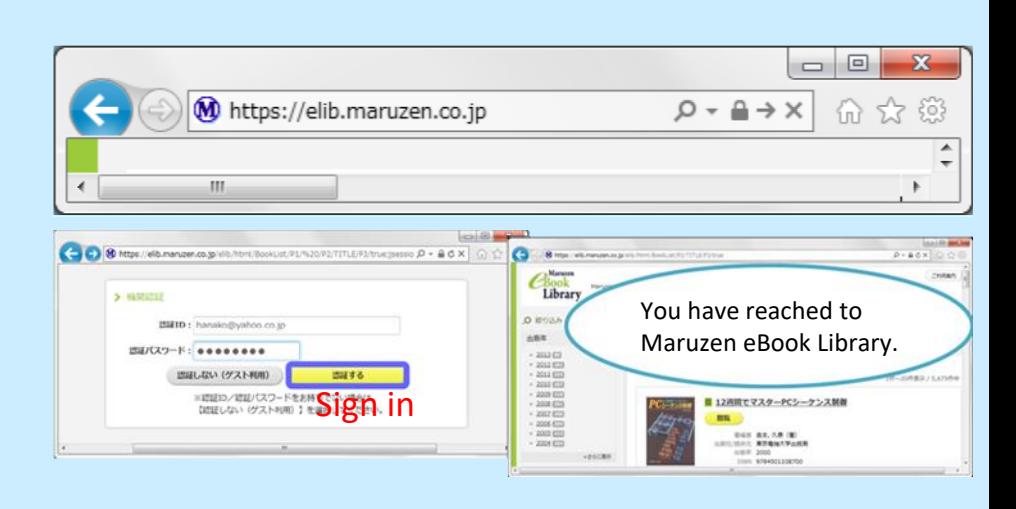

# **Extend the period of use.**

Account has 90 effective days. You can renew it using the PC on campus.

<How to extend it>

1.Access to Maruzen eBook Library from the PC on campus. Click the right-upper "Account" button.

2.Enter your name and ID. Click "Agree to the condition of use and go to the next" 3.Click "Yes".

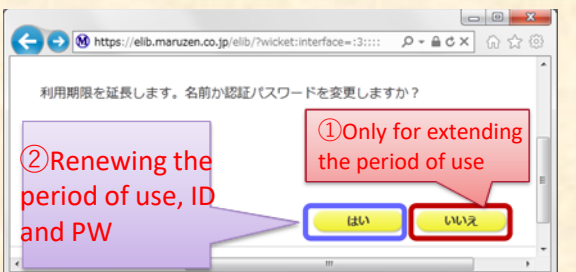

①Only for extending the period of use Click "No" and 90 days extended from the last day you used.

### ②Renewing the period of use, ID and PW

Enter the details and click "Register", your ID, PW and the period of use is renewed.

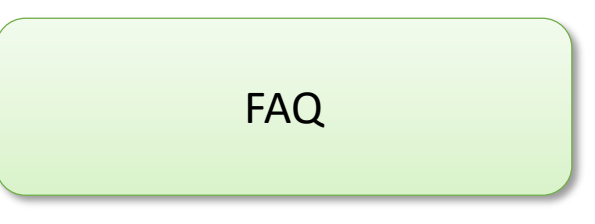

- Q. My email address is not accepted.
- A. Only Gaidai email is acceptable.

### Q. There are no "Account" button on accessing from off campus.

A. "Account" button is only shown when you use on campus. Please renew the period of use, ID and PW from the PC on campus.

### Q. I have forgot my PW.

A. Delete your current account and create another account once again.

### <How to delete the account>

1.Access to Maruzen eBook Library from the PC on campus. Click the right-upper "Account" button.

2.Enter your name and ID. Click "Agree to the condition of use and go to the next" 3.Click "No".

4.You have delated your account.